# **National** Wildlife

# HOW TO ENTER STEP BY STEP

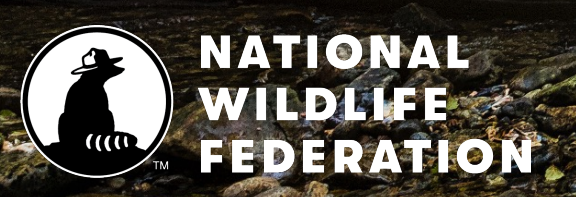

# Go to: photocontest.nwf.org

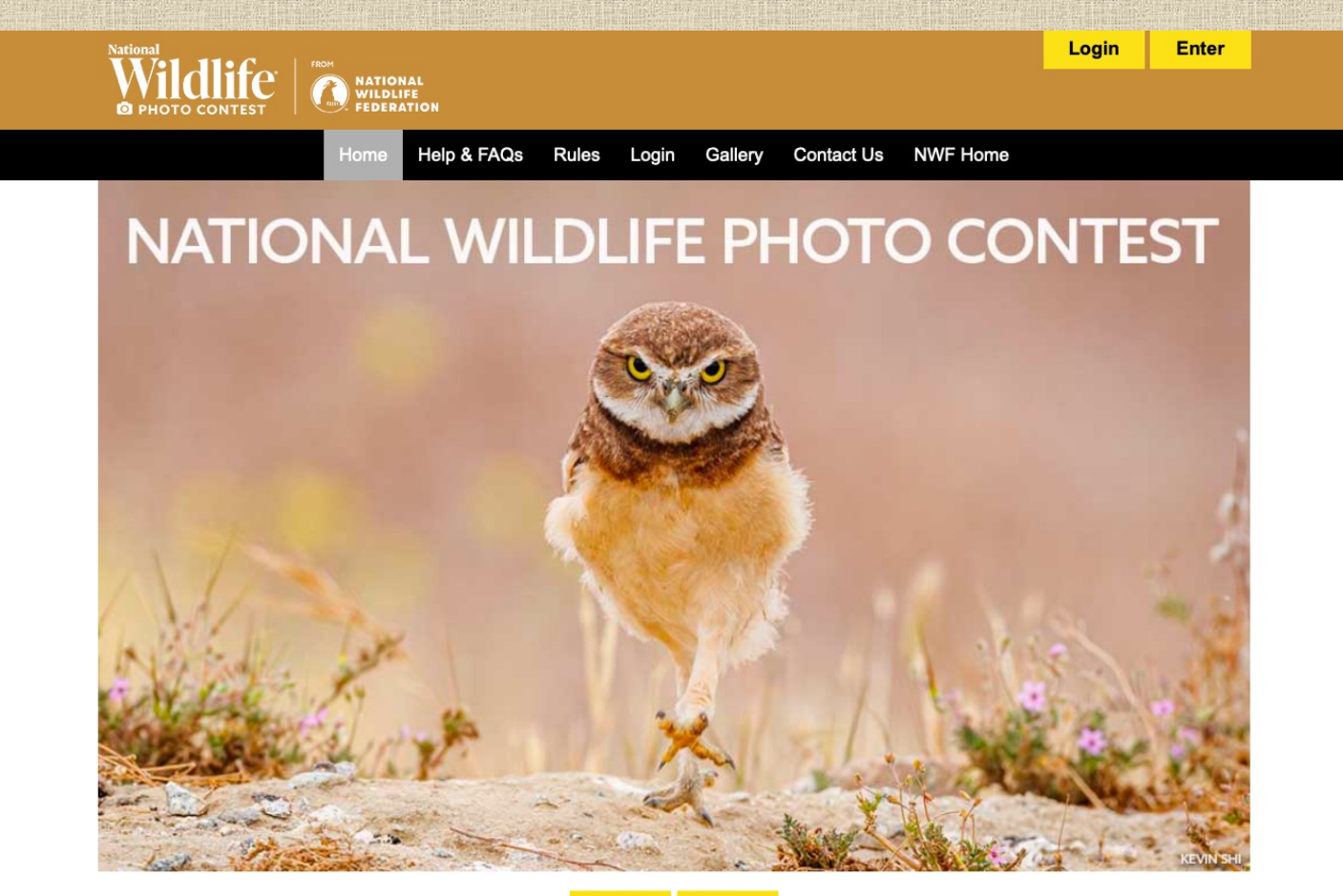

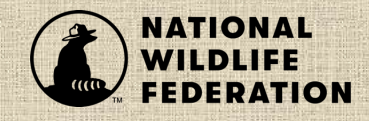

All entrants must register for a 2024 photo contest account by pressing the Enter tab. Or if you have already created an account for this year's contest, press the Login tab.

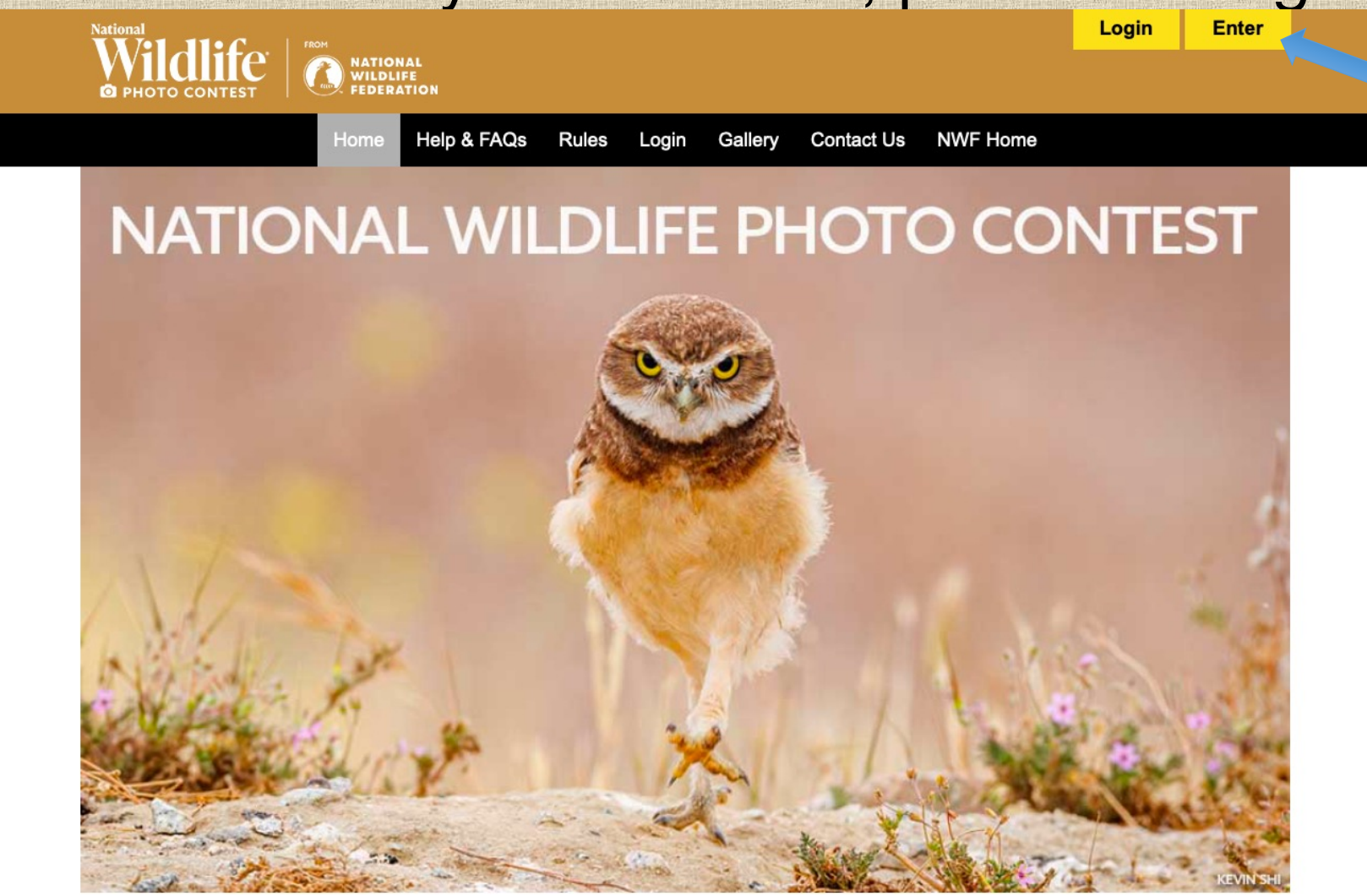

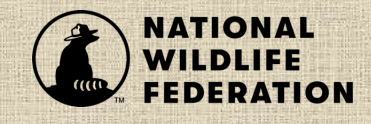

### To begin your registration, first select General Entrant or Youth Entrant from the drop down menu.

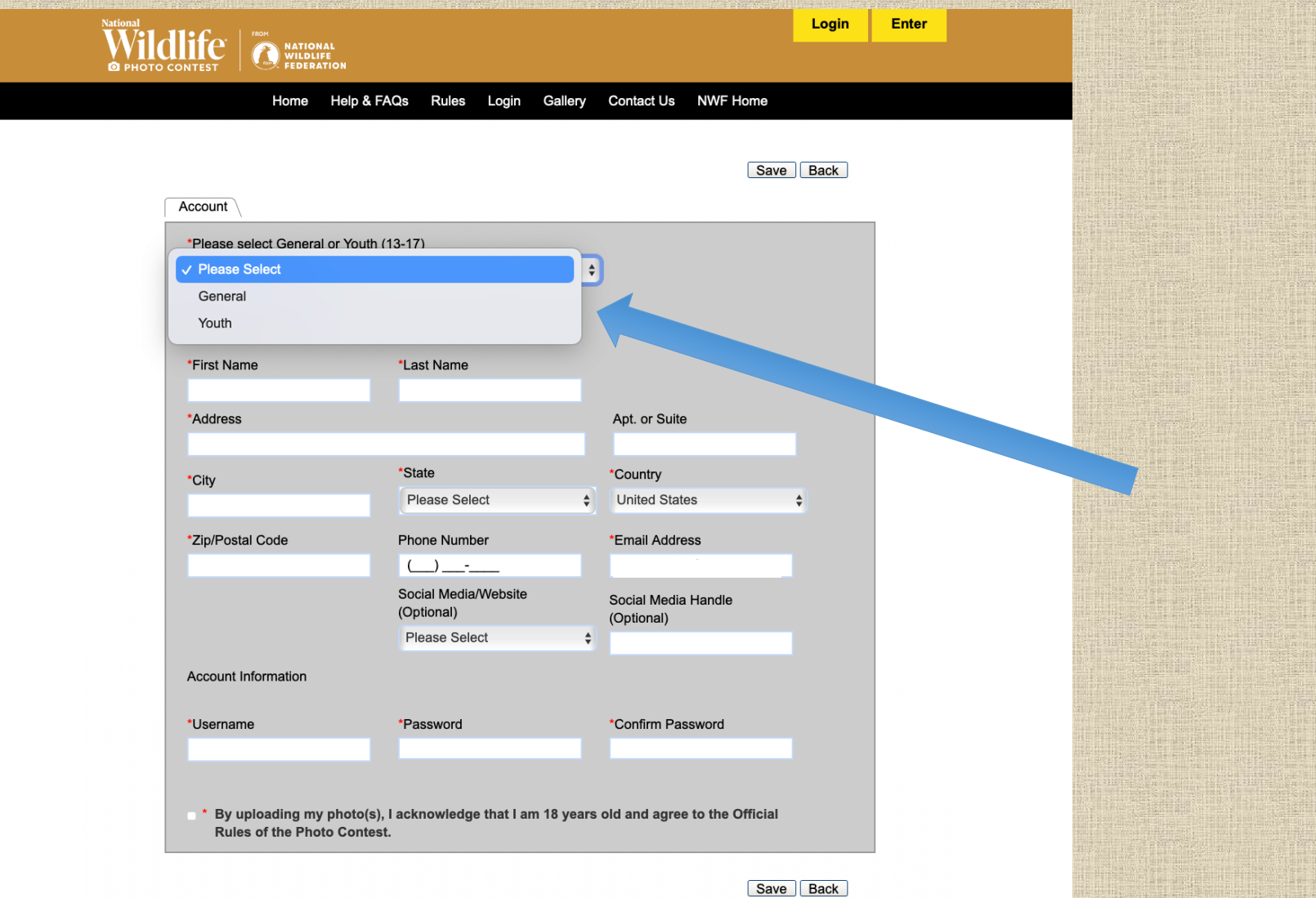

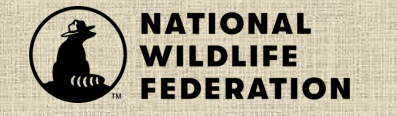

### General account registration form

### Be sure to fill out all required fields, marked with a red asterik\*

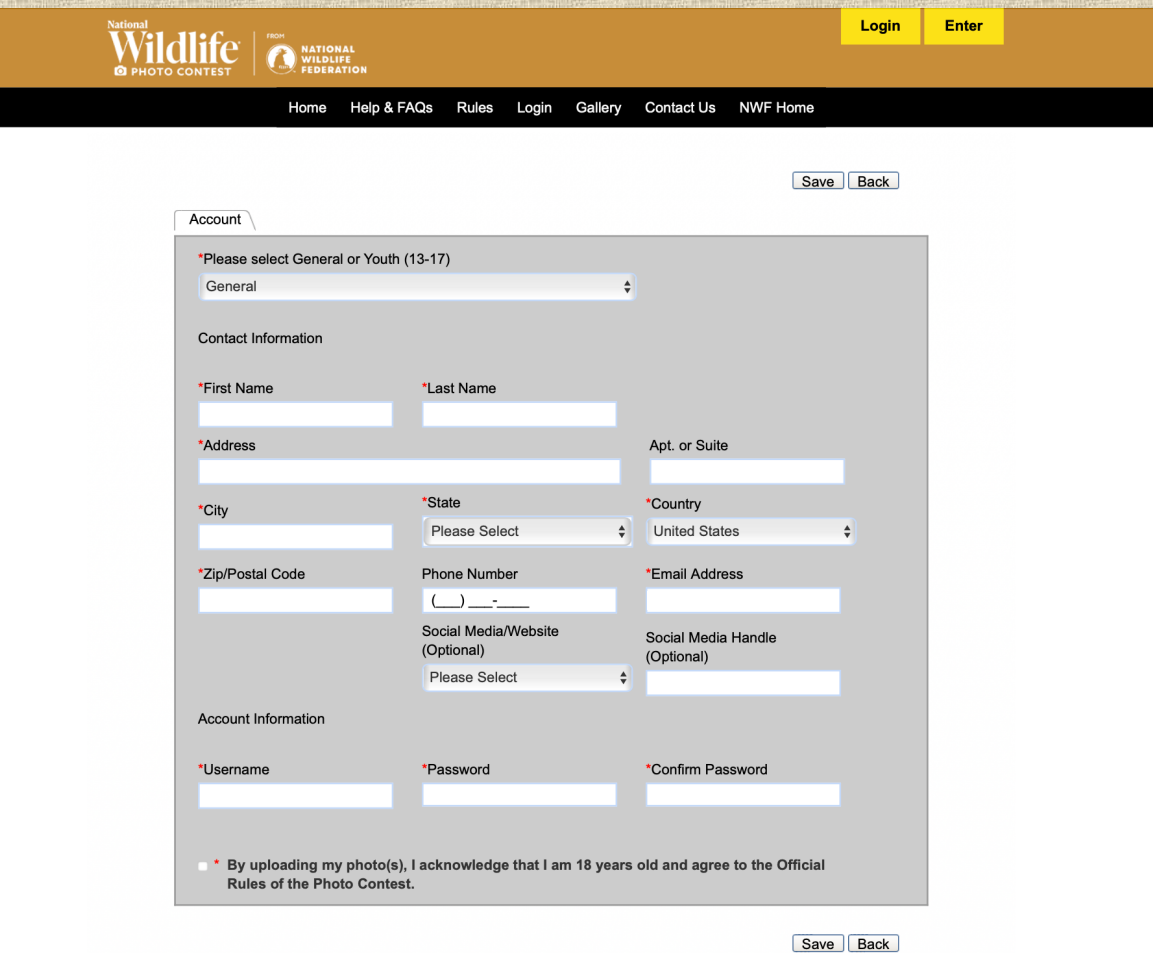

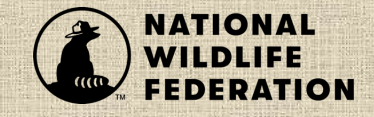

After creating an account, you will receive an email to confirm your registration.

### Youth account registration form

Be sure to fill out all required fields, marked with a red asterisk\*. Remember to include your child's name and age in the "Youth" fields at the bottom.

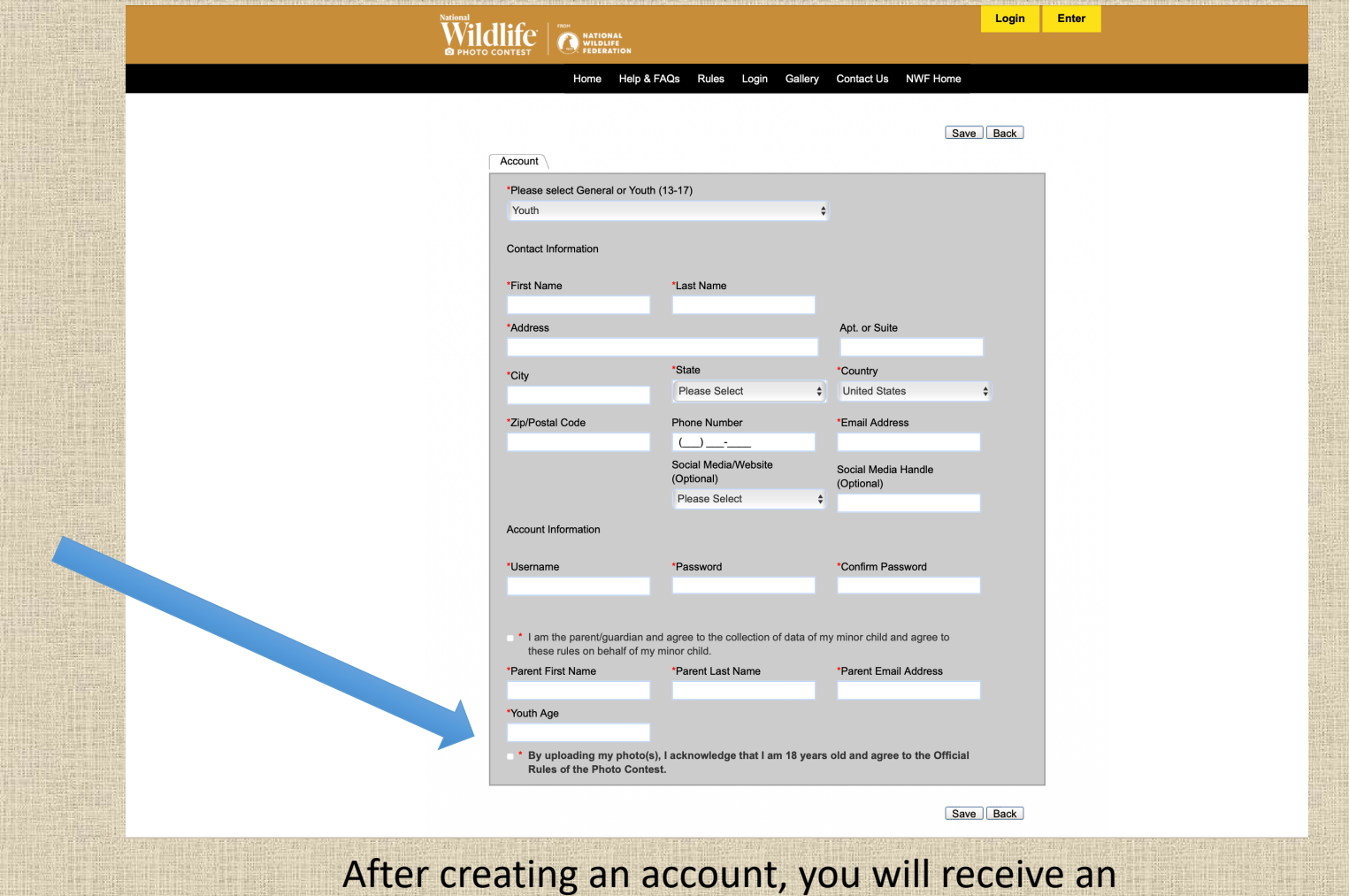

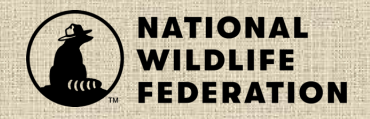

email to confirm your registration.

### To login to your account, fill in your Username and Password and then press Login.

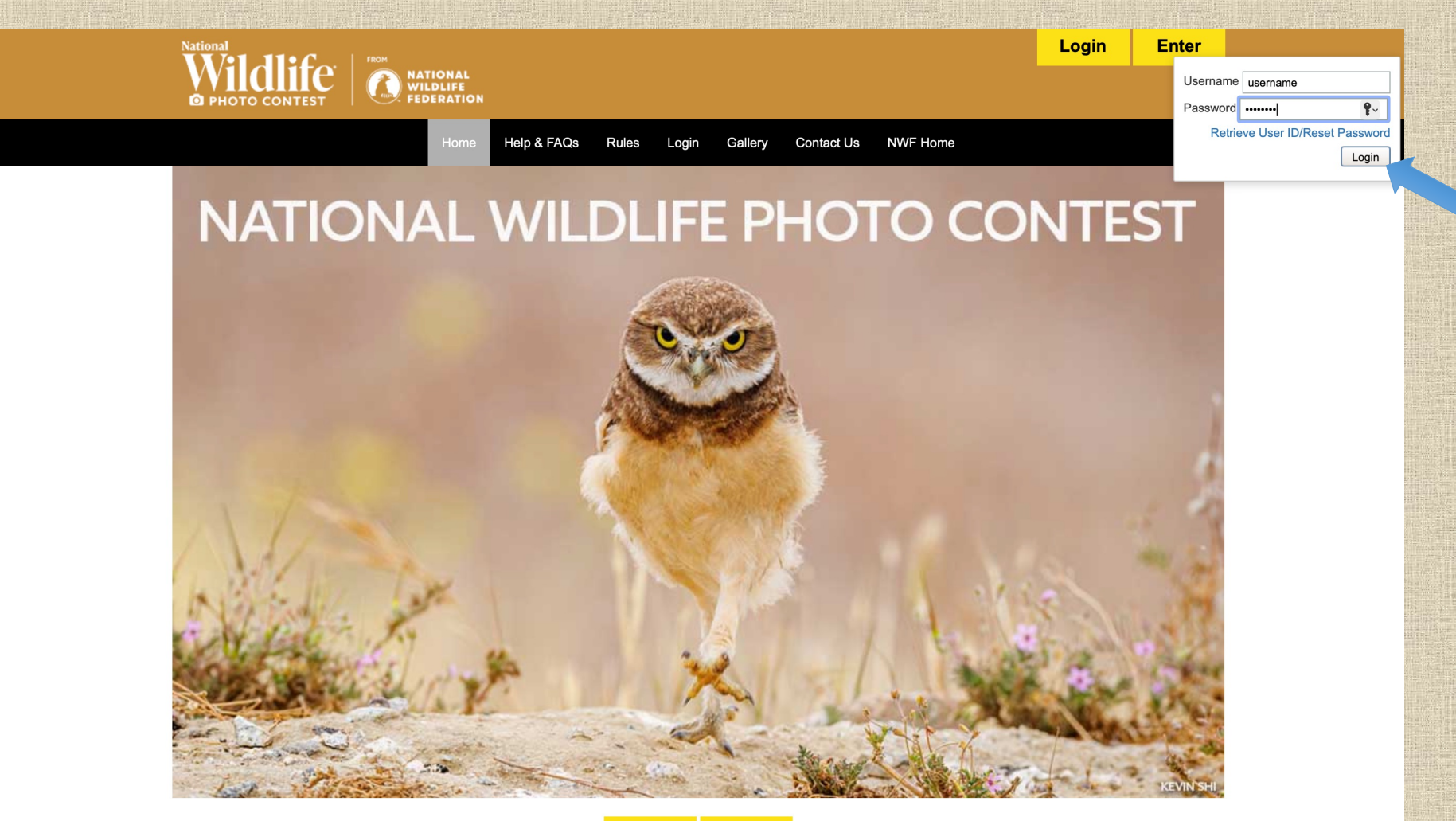

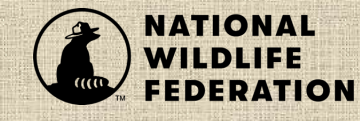

**Enter** Login

### You have four photo-entry packages to choose from depending on the number of photos you would like to enter.

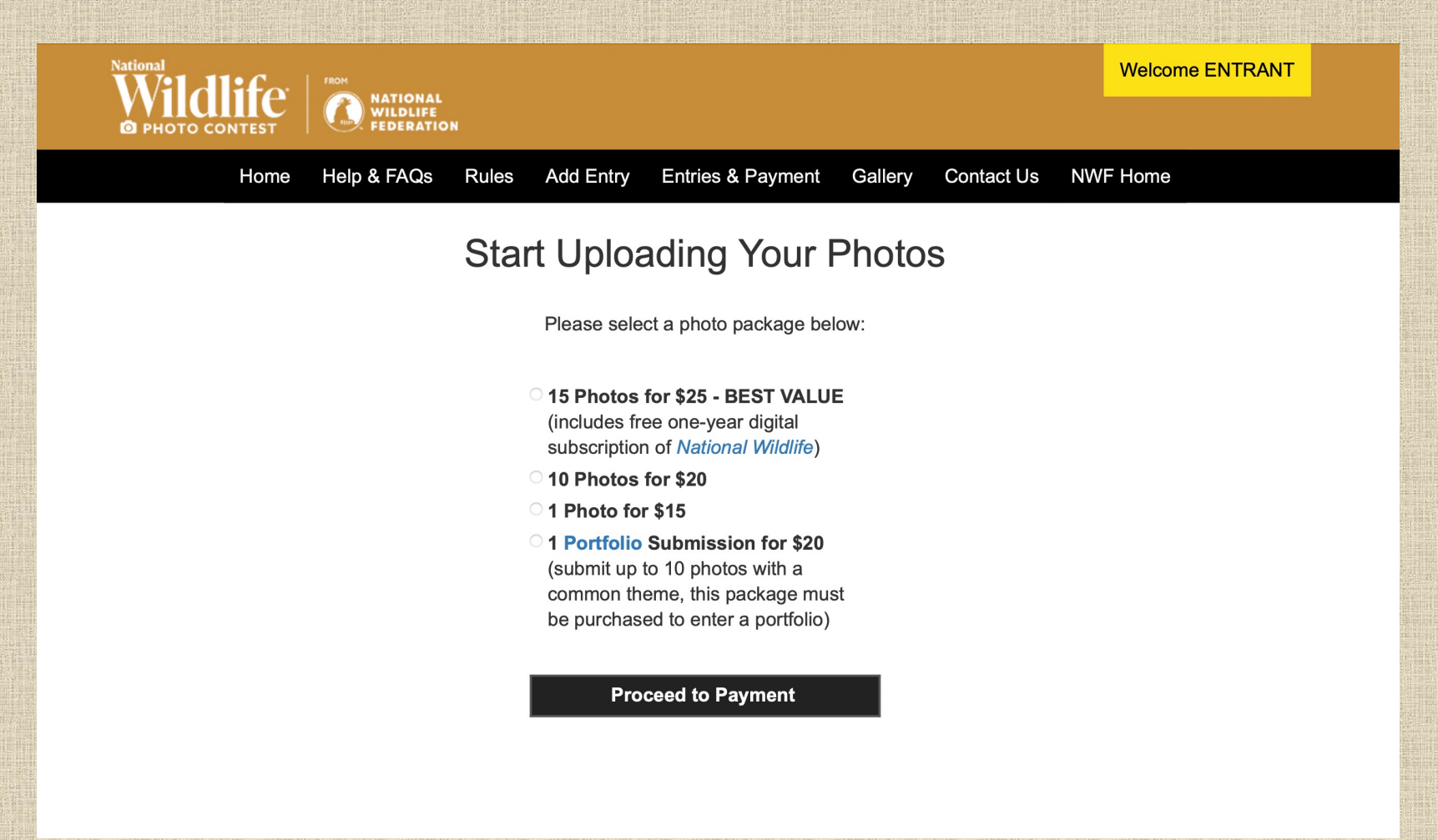

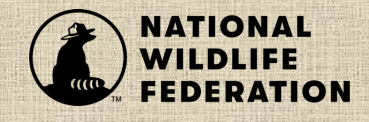

### Payment page

Fill out and submit your payment information.

That is it! You are now ready to start submitting photos to the 2024 photo contest.

You will receive an email to confirm your payment.

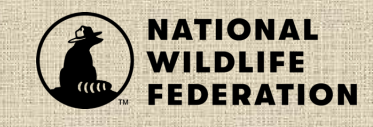

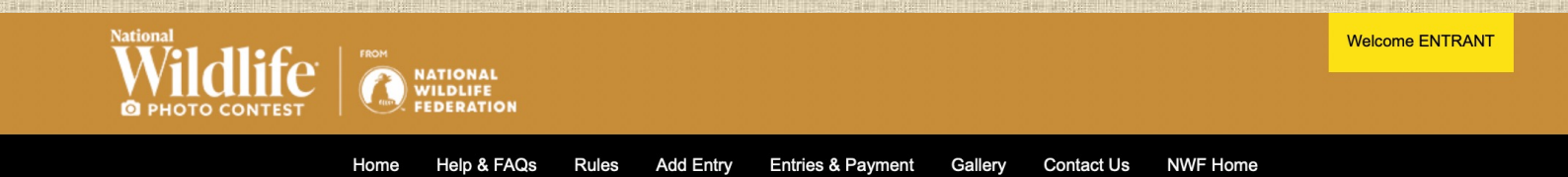

### **CHECKOUT & PAY**

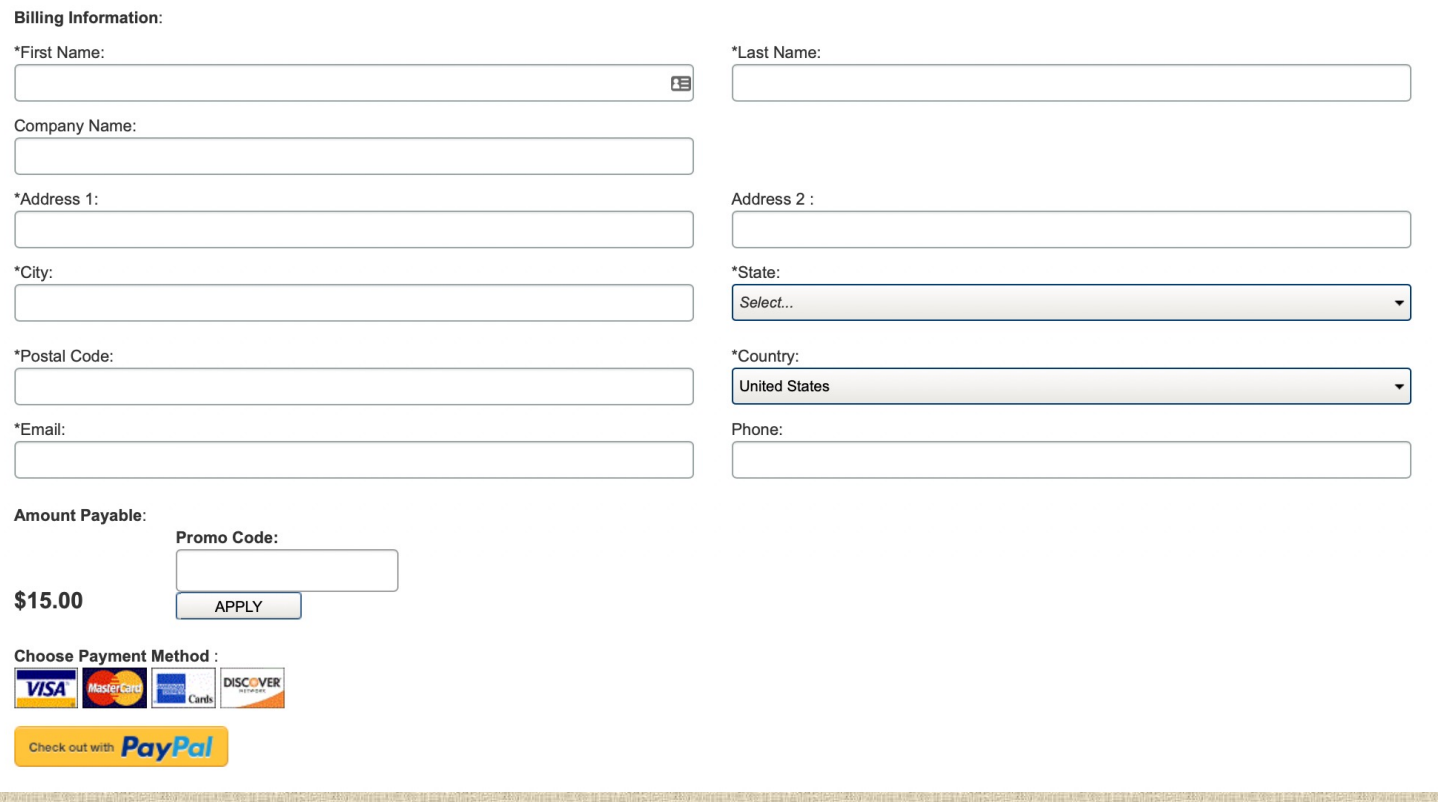

## Entering images

Click on the "Add Entry" button to begin adding photos to your account

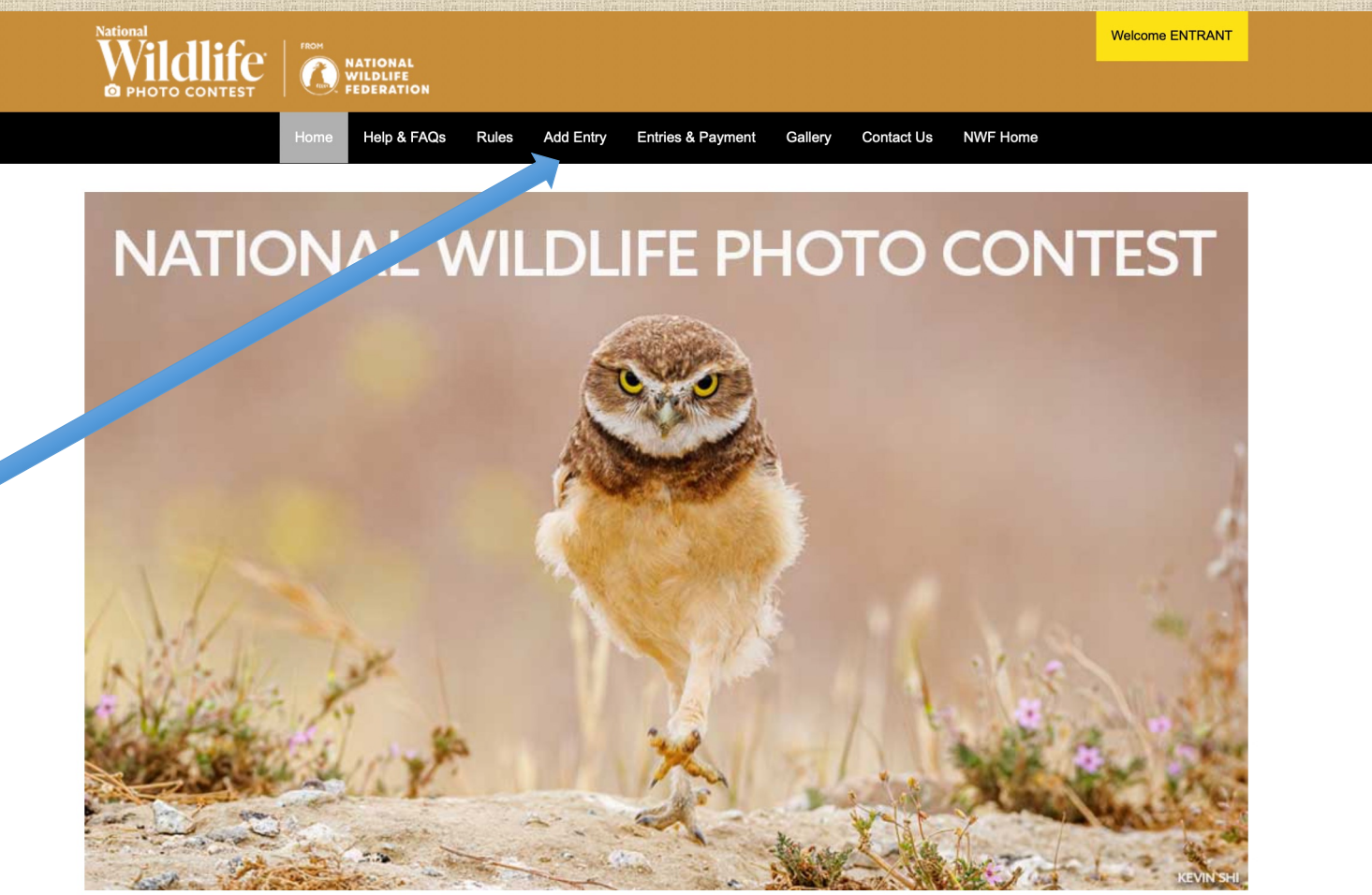

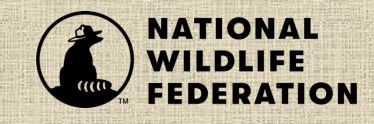

Welcome to the 2024 National Wildlife Photo Contest!

### Start with "Photo Subject" and select a contest category for each photo entry

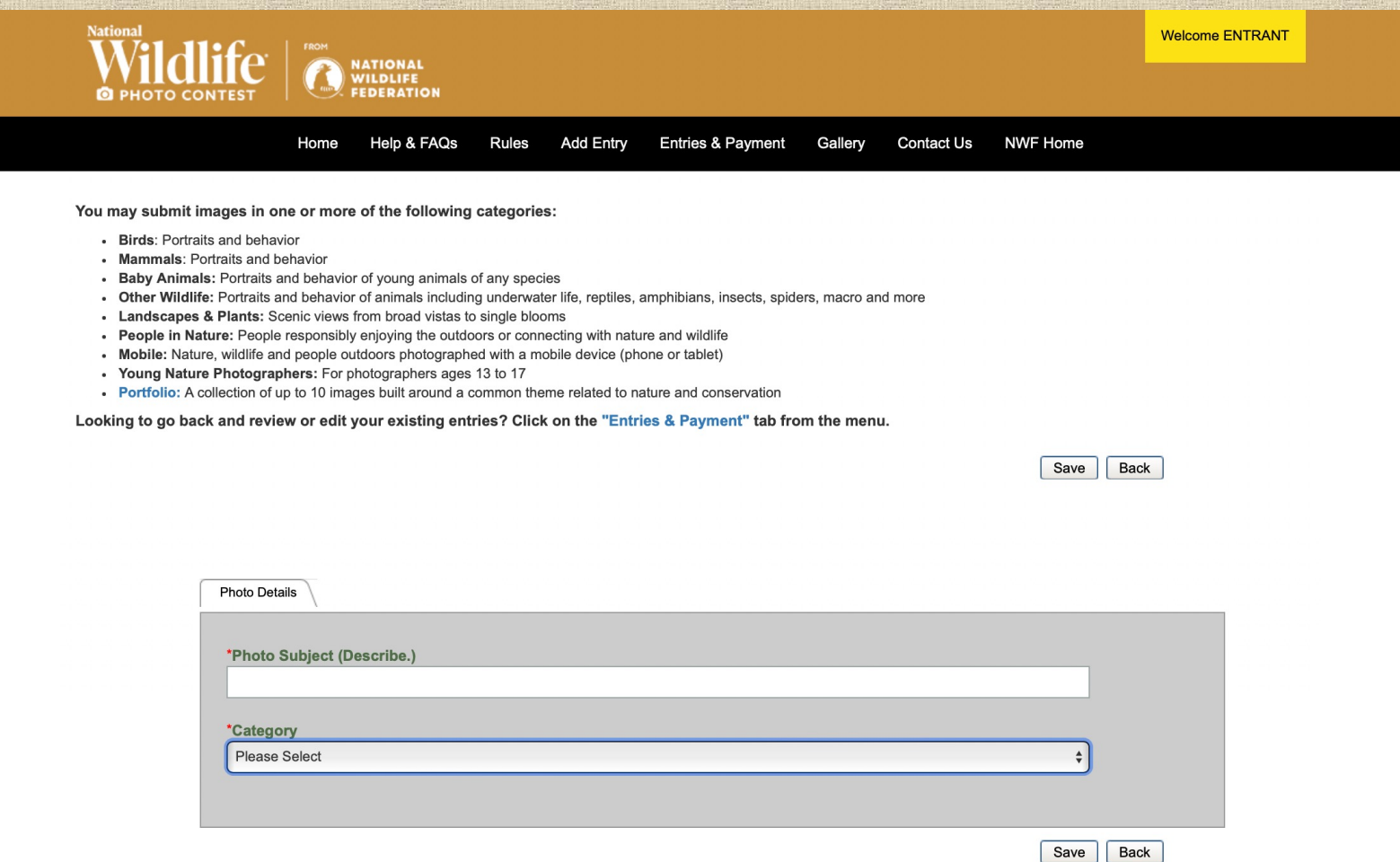

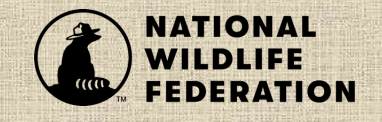

Click on "Save" button to proceed to the next steps.

### Fill out the photo information form for each image.

Fill out all required fields marked with a red asterik\*. Be accurate with image description, it can not be changed after it's submitted.

Click "Select" to select a photo from your computer or mobile device.

Would you like to donate your photo to NWF?

> After your image is uploaded, click "Submit Entry" to submit the photo.

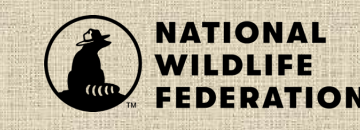

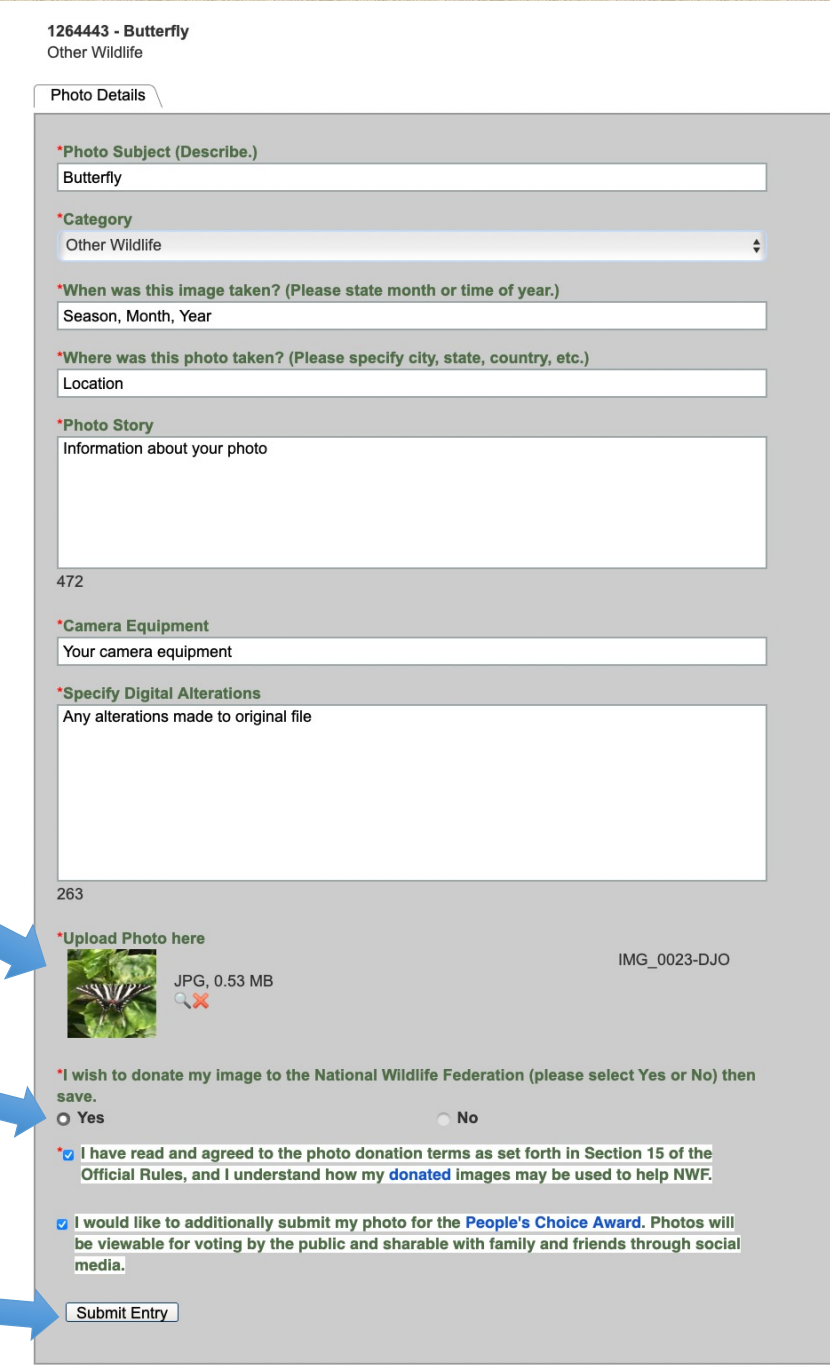

## Edit Entries page

Click on "Add Entry" to add more images

### Entered images can be reviewed in the "Entries & Payment" page.

Status: Incomplete – something is missing Accepted – images have been submitted Wildlife | n MATIONAL

Home Help & FAQs Rules Add Entry

Gallery Contact Us NWF Home

#### Luz4 National Wildlife Photo Contest Entries Page

#### are a few tips that can help you with the entry process. Scroll down to see your entries.

- 1. To add a new entry, click on Add Entry, fill out the photo subject and select a photo category from the menu, and then Save. (If you did not submit entry fee during the registration process, you will be prompted to purchase a photo-entry package. There is no limit on the total number of images allowed, additional packages may be purchased.)
- 2. To edit an existing entry or review your submissions, scroll down on this page to see your entry list. To edit draft entry forms, click on the image's Entry Title or the corresponding pencil icon. To replace an image you don't want, and it has not been submitted, click on the entry title to replace it with a new description and upload a new image
- 3. To complete your submission form, all required information fields (denoted by a red asterisk\*) for each image must be filled out before you can submit your entry to be judged. If the required information has not been completed, the corresponding missing fields will be displayed. Click the image's status then click on the field name to be taken to the co-field to complete the form. Do not click submit until you are completely done with your entry. Accepted entries cannot be edited.
- 4. To submit an entry for judging, click on the 'Submit' button. The application form is complete and will show a status of 'Accepted,' and the image will automatically be entered to the judging site. Once you have submitted, the entry cannot be modified.

#### **Entry Status:**

- Accepted: Denotes a successful submitted image. An accepted entry cannot be edited nor deleted.
- . Completed: Denotes entry still needs to be submitted to the judges. Entry can be edited or deleted.
- . Incomplete: Denotes the application form is not completely filled out, click on the entry's title to complete the Photo Details form. Entry can be edited or deleted.

Each photo entered into the Photo Contest is automatically entered for the People's Choice Award, viewable in the gallery for voting by the public and sharable with family and friends through social media. If you do not wish to enter your photo into the People's Choice Award contest, at time of entry you must uncheck the appropriate box for each photo in the submission form. Unchecking this box means your entered photo will be seen only by NWPC judges and not available for viewing in the public gallery.

Thumbnail images below are for confirmation of your entries. Judges will review original images.

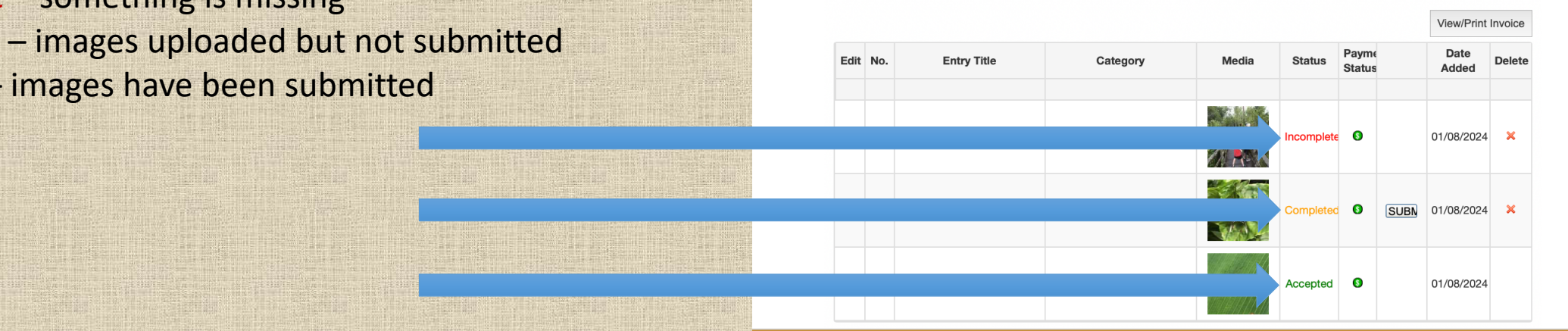

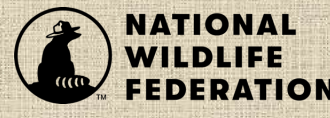

Accepted denotes an image has submitted to be judged, and it cannot be deleted. The photo will soon be published on the photo contest gallery and they can be shared with your friends.

### Logging out

Click on yellow button to logout.

Thank you for your support of the *National Wildlife* Photo Contest.

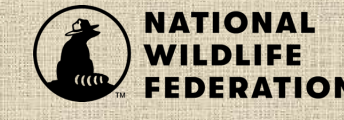

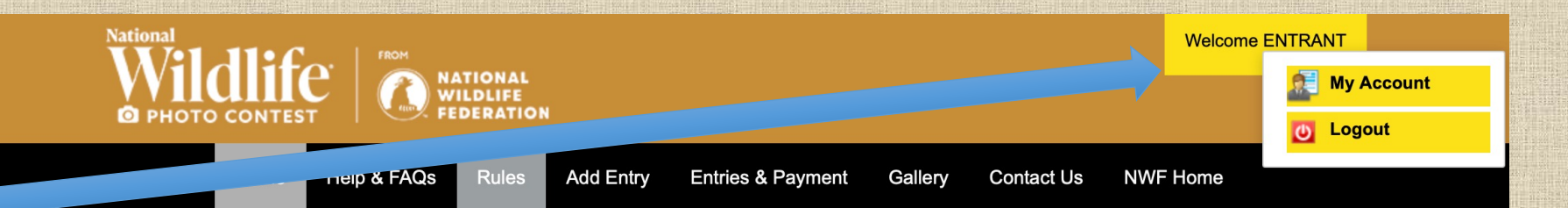

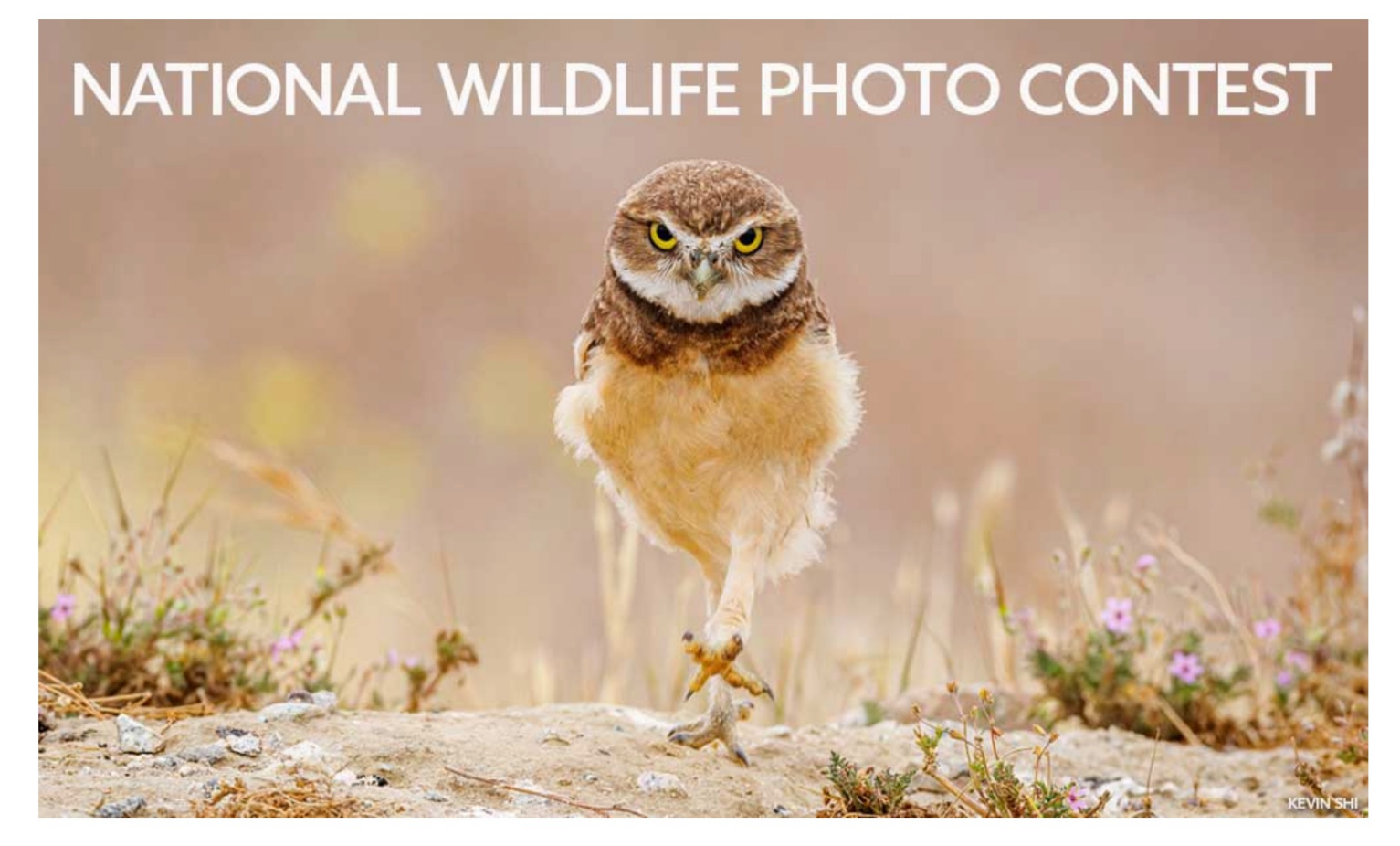

Welcome to the 2024 National Wildlife Photo Contest!